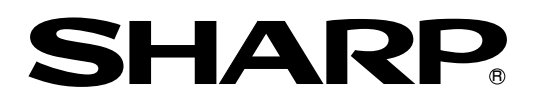

# 取扱説明書�

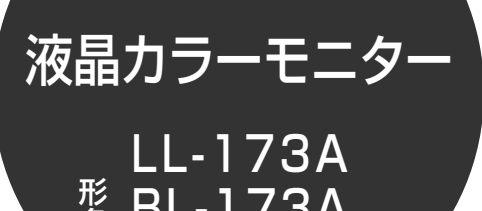

BL-173A

LL-173G

名

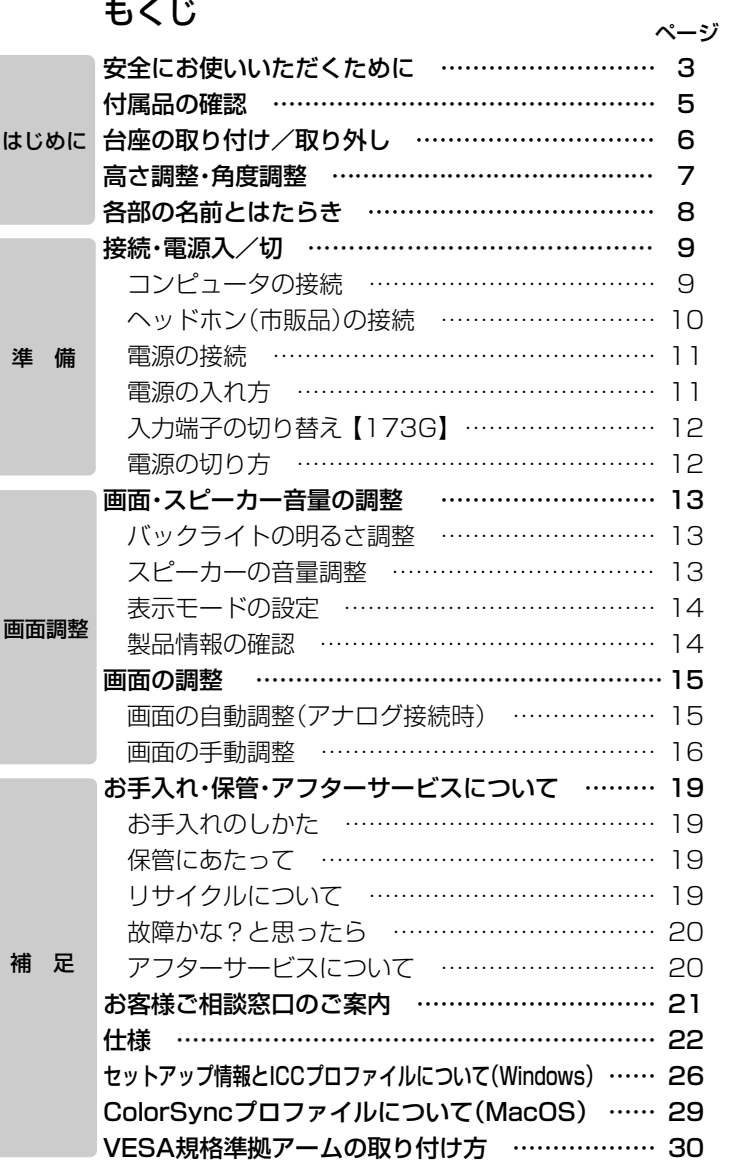

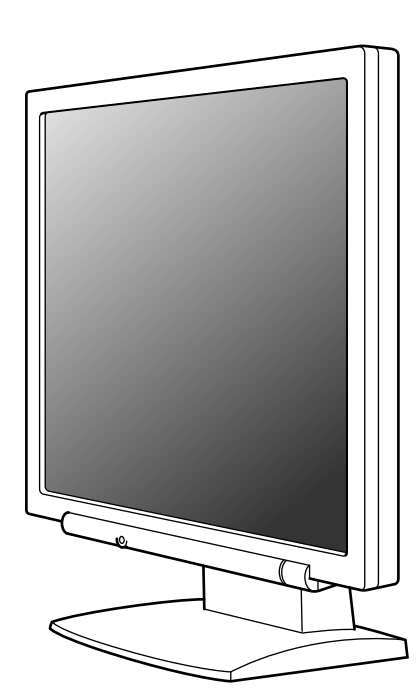

お買いあげいただき、まことにありがとうございました。

この取扱説明書をよくお読みのうえ、正しくお使いください。

ご使用の前に、「安全にお使いいただくために」を必ずお読みください。

この取扱説明書は、保証書とともに、いつでも見ることができる所に必ず保存してください。

- ※ TFTカラー液晶パネルは、非常に精密度の高い技術で作られておりますが、画面の一部に点灯しない画素や常 時点灯する画素が存在する場合があります。また、見る角度によっては、色のムラや明るさのムラが生じる場 合がありますが、いずれも本機の動作に影響を与える故障ではありませんので、あらかじめご了承ください。 ※ 長時間静止画を表示しないでください。残像や焼き付けの原因になることがあります。
- ※ 輝度調整を最小にすると、見えにくいことがあります。
- ※ コンピュータ信号の質が表示品位に影響を与えることがあります。高品位の映像信号を出力できるコンピュー タの使用をおすすめします。

※ 本機は付属品も含め日本国内(AC100V)用です。海外では使えません。

#### 電波障害に関するご注意

この装置は、情報処理装置等電波障害自主規制協議会(VCCI)の基準に基づくクラスB情報技術装置です。この装 置は、家庭環境で使用することを目的としていますが、この装置がラジオやテレビジョン受信機に近接して使用さ れると、受信障害を引き起こすことがあります。 取扱説明書に従って正しい取り扱いをしてください。

正しい取り扱いをしても、電波の状況によりラジオやテレビジョン受信機の受信に影響を及ぼすことがあります。 そのようなときは、次の点にご注意ください。

※ この製品をラジオ、テレビジョン受信機から十分に離してください。

※ この製品とラジオ、テレビジョン受信機を別のコンセントに接続してください。

なお、詳しくは、お買いあげの販売店、またはもよりのお客様ご相談窓口にご相談ください。

#### 本書の表記について

- ※ 本書は、LL-173A、BL-173A、LL-173G共通の取扱説明書です。本書では、LL-173AとBL-173Aをまと めて「173A」と、LL-173Gを「173G」と記載します。機種ごとに仕様が異なる箇所では、形名を記載して説 明しています。(特に形名の記載がない箇所は、機種共通の説明です。また、製品イラストは173Aです。) ※ 本書では、Microsoft Windows XP Home EditionとMicrosoft Windows XP Professionalを「Windows
- XP」、Microsoft Windows 2000を「Windows 2000」、Microsoft Windows Millennium Editionを 「Windows Me」、Microsoft Windows 98を「Windows 98」、Microsoft Windows 95を「Windows 95」 と表記します。また、これらを区別する必要のない場合は、総称して「Windows」と表記しています。
- ※ Microsoft、Windowsは、米国マイクロソフト社の米国、およびその他の国における登録商標です。
- ※ Macintoshは、米国アップルコンピュータ社の登録商標です。
- ※ そのほか、本書で記載されている会社名や商品名は、各社の商標または登録商標です。
- ※ 本書で記載されている画面表示のイラストは、実際の画面表示とは多少異なることがあります。

#### お願い

- ※ この製品は厳重な品質管理と検査を経て出荷しておりますが、万一故障または不具合がありましたら、お買い あげの販売店、またはもよりのお客様ご相談窓口までご連絡ください。
- ※ お客様または第三者がこの製品の使用誤り、使用中に生じた故障、その他不具合またはこの製品の使用によっ て受けられた損害については、法令上賠償責任が認められる場合を除き、当社は一切その責任を負いませんの で、あらかじめご了承ください。
- ※ この製品は付属品を含め、改良のため予告なく変更することがあります。
- ※ 付属品の形状が本書に記載の内容と多少異なることがあります。

# 安全にお使いいただくために

## 絵表示について |

この取扱説明書には、安全にお使いいただくためのいろいろな絵表示をしています。� その表示を無視して、誤った取り扱いをすることによって生じる内容を次のように区分 しています。内容をよく理解してから本文をお読みください。�

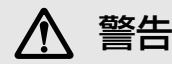

、警告 人が死亡または重傷を負う恐れが<br>、警告 ある内容を示しています。

<u>个</u> 注意 人<sup>がけがをしたり財産に損害を受<br>△ 注意 <sub>ける恐れがある内容を示しています。</sup></sub>

絵表示の意味� | (絵表示の一例です。)

記号は、**気を付ける**必要が あることを表しています。�

ことを表しています。�

お号は、しなければならない ことを表しています。� 気を付ける必要が へ 記号は、してはいけない へ 記号は、しなければならない

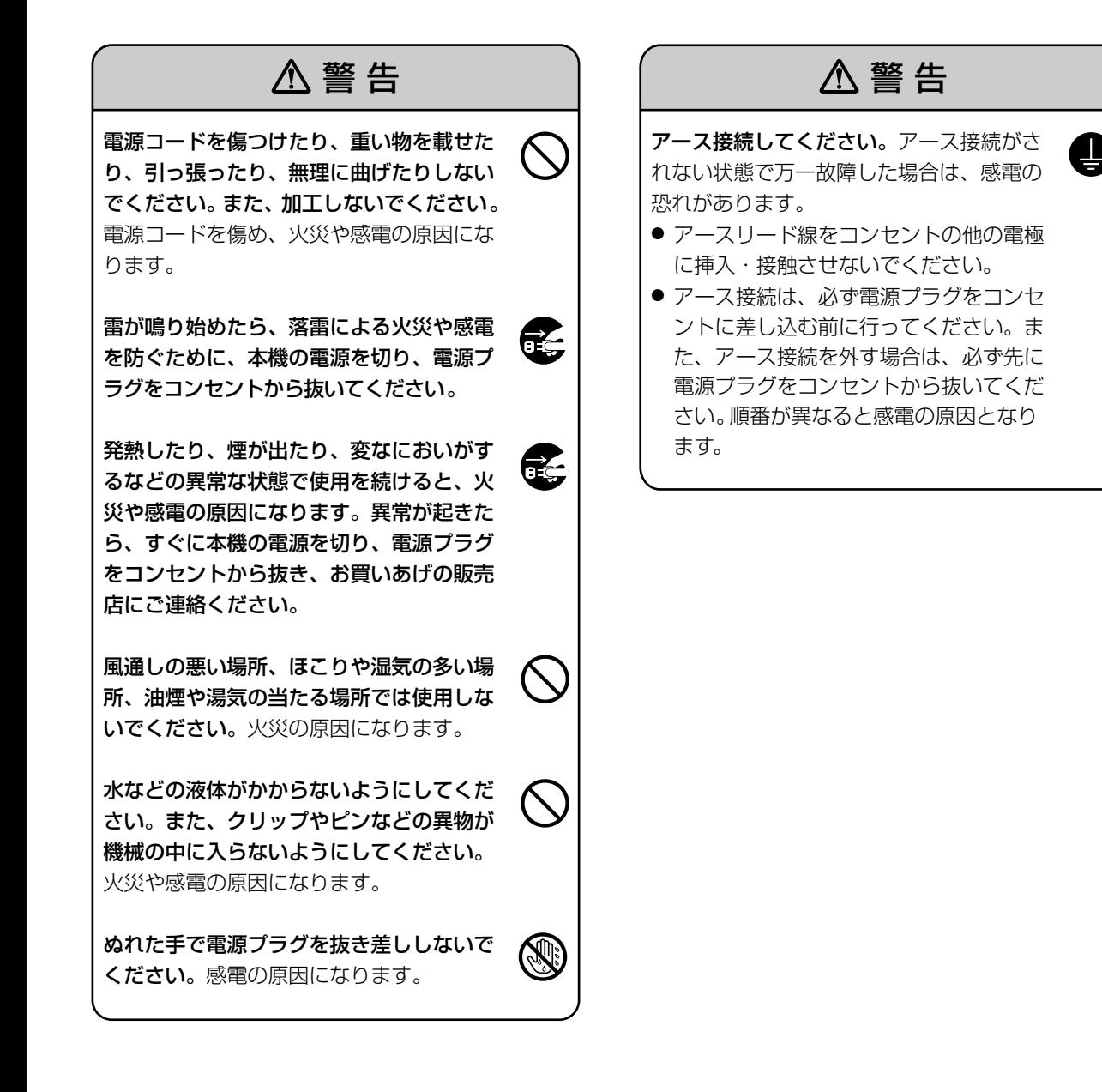

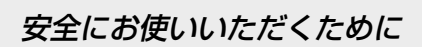

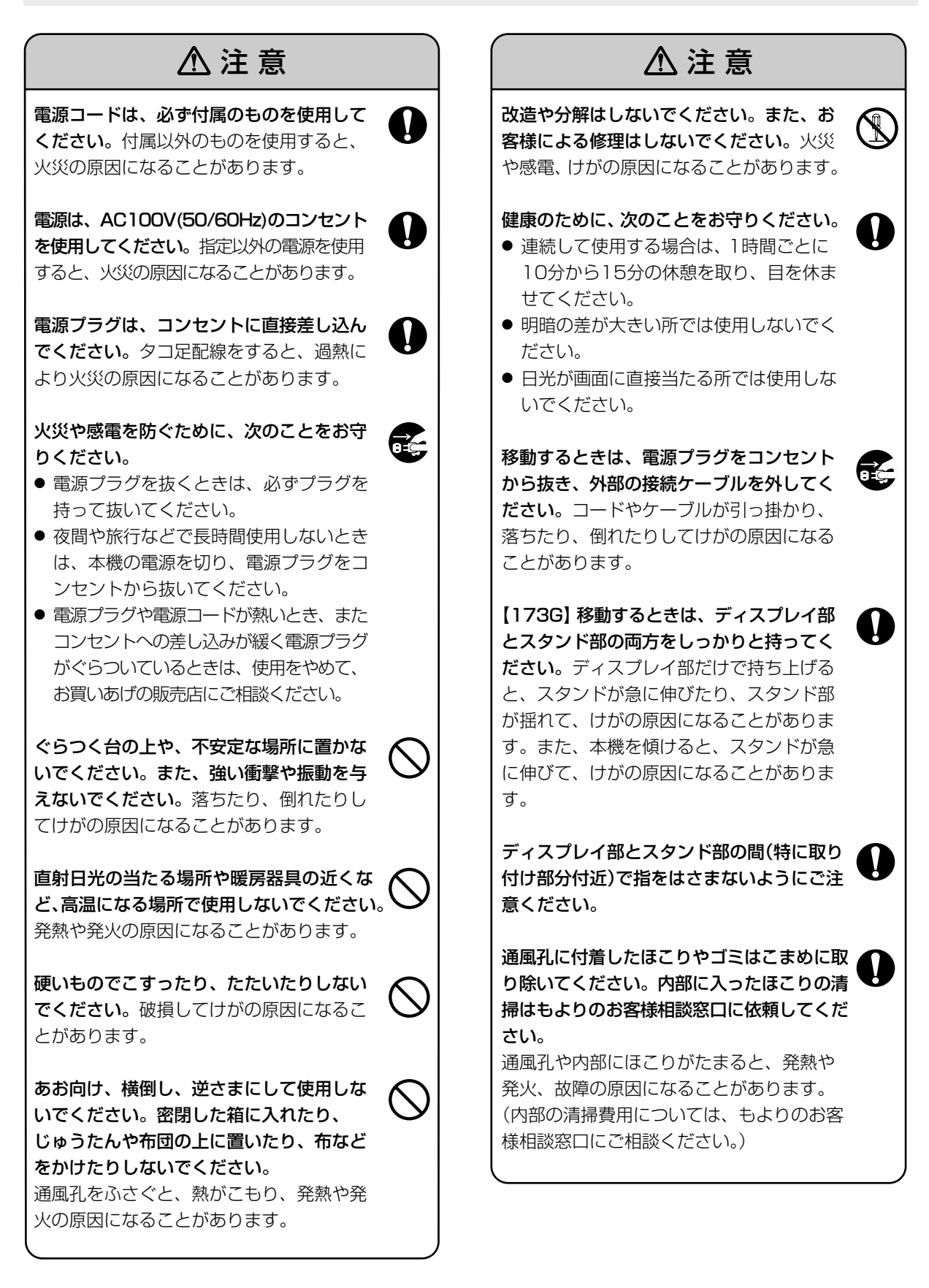

# 付属品の確認

箱の中に次のものが入っているか確かめてください。 万一、不足のものがありましたら、お買いあげの販売店にご連絡ください。

![](_page_4_Figure_2.jpeg)

※ 梱包箱は、輸送などに備えて保管しておいてください。 ※ CD-ROM内のユーティリティーの著作権は、シャープ(株)が保有しています。許可なく複製しないでください。

# 台座の取り付け/取り外し

![](_page_5_Picture_1.jpeg)

∠ハ 指などをはさまないようにご注意ください。

## 【 ご注意

- ※ 台座を取り付ける/取り外すときは、液晶パネルに 触れないようご注意ください。液晶パネルに力が加 わると、破損の原因になります。
- ※ 台座がしっかりと取り付けられたことを確認してか らご使用ください。はめ込みが不十分だと、本体が 転倒したり、台座が落下したりする恐れがありま す。

# ■台座の取り付け

#### 【173A】

1. 台座を水平な机の上などに置き、ゆっくりとスタン ドをはめ込む。

カチッと音がするまではめ込んでください。

![](_page_5_Picture_10.jpeg)

### 【173G】

![](_page_5_Picture_12.jpeg)

1. 台座を水平な机の上などに置き、ゆっくりとスタン ドをはめ込む。

カチッと音がするまではめ込んでください。

![](_page_5_Figure_15.jpeg)

2. スタンドからシールとともにピンを取り外す。

![](_page_5_Picture_17.jpeg)

## 【!ご注意】

※ 高さ調整は、必ずピンを外してから行ってください。 ※取り外したシールとピンは輸送などに備えて大切に 保管しておいてください。

# ■台座の取り外し(収納時)

#### 【173A】

- 1. 柔らかい布などを水平なところに敷き、表示部を下 向きにしてゆっくりと置く。
- 2. 台座の底にある4箇所のレバーを内側につまみなが ら、台座を手前に引く。

![](_page_5_Figure_24.jpeg)

#### 【173G】

- 1. スタンドを一番短くした状態にする。(7ページ)
- 2. スタンドに、保管しておいたピンを取り付ける。 (ピンの取り付け位置は、上記のイラストを参照)
- 3. 柔らかい布などを水平なところに敷き、表示部を下 向きにしてゆっくりと置く。
- 4. 台座の底にある4箇所のレバーを内側につまみなが ら、台座を手前に引く。

![](_page_5_Figure_30.jpeg)

![](_page_6_Picture_0.jpeg)

![](_page_6_Picture_1.jpeg)

△ 指などをはさまないようにご注意ください。

## (「ご注意)

- ※ ディスプレイ部を動かすときは、必ず枠の部分を 持ってください。液晶パネルに手を当てて力を加え ると、破損の原因になります。
- ■高さ調整 [173G]
- 1. スタンドの長さをゆっくりと調整する。

![](_page_6_Figure_7.jpeg)

■角度調整

### 【173A】

![](_page_6_Figure_10.jpeg)

![](_page_6_Figure_11.jpeg)

# 各部の名前とはたらき

![](_page_7_Figure_1.jpeg)

① AUTOボタン 【173A】.... 画面の自動調整を行います。(15ページ) INPUTボタン 【173G】... 信号の入力端子を切り替えます。(12ページ) ② MENUボタン .................... 調整メニューの表示、切り替え、消去を行います。

- 3 ▼ / MODEボタン ............ 調整メニューが表示されているときは、調整項目の選択に使います。
	- 調整メニューが表示されていないときは、表示モードを設定します。(14ページ)
- ④ ボタン ....................... 調整メニューが表示されているときは、調整項目の選択や調整値の増減に使います。 (VOLUME) 調整メニューが表示されていないときは、バックライトの明るさやスピーカーの音

量を調整します。(13ページ)

- ⑤ スピーカー......................... 本機と接続している外部機器から入る音声を聞くことができます。
- ⑥ ヘッドホン端子 ................. 市販のヘッドホンを接続することができます。
- ⑦ 電源ボタン(()................. 電源の入/切を行います。
- ⑧ 電源ランプ ......................... 通常表示時は緑色に、待機時はオレンジ色に点灯します。
- ⑨ 主電源スイッチ
- ⑩ 電源端子 ............................. 付属の電源コードを接続します。
- ⑪ 音声入力端子 ..................... 付属のオーディオケーブルを使って、コンピュータの音声出力端子と接続します。

⑫ DVI-D入力端子 【173G】... 付属のデジタル信号ケーブルを使って、コンピュータのデジタルRGB出力端子と接 (INPUT 2) 続します。

※ デジタル接続の場合、DVI準拠の出力端子(DVI-D24ピンまたはDVI-I29ピン) を持ち、SXGA出力が可能なコンピュータと接続することができます。(ただ し、接続するコンピュータによっては正しく表示されないことがあります。)

⑬ アナログRGB入力端子 .... 付属のアナログ信号ケーブルを使って、コンピュータのアナログRGB出力端子と接 (【173A】 INPUT) 続します。

- (【173G】 INPUT 1)
- ⑭ 盗難防止ホール( **K** )....... 市販の盗難防止ロックを接続すると、本体を持ち運べないように固定することがで きます。盗難防止ホールは、Kensington社製マイクロセーバーセキュリティシス テムに対応しています。
- ⑮ 通風孔................................. 機器内部の熱を放出するためのものです。

※ 通風孔をふさがないでください。内部に熱がこもり、故障の原因になります。

![](_page_8_Picture_0.jpeg)

## (! ご注意)

- ※ 接続は、本機およびコンピュータの電源を切った状 態で行ってください。
- ※ ケーブルを無理に曲げたり、ケーブルに力が加わら ないようにしてください。断線などの故障の原因に なります。

# コンピュータの接続

## ■アナログ接続

アナログ信号ケーブル(付属)を使って、コンピュータ のアナログRGB出力端子と接続します。

## 【173A】

![](_page_8_Figure_8.jpeg)

【173G】

![](_page_8_Figure_10.jpeg)

※ コネクターの向きを確かめ、垂直に奥まで差し込ん だ後、両側のネジで固定します。

Power MacintoshのアナログRGB出力端子がD-sub15 ピン2列の場合、Macintosh用変換アダプター(市販品) を取り付けます。

![](_page_8_Figure_13.jpeg)

### $?$  Memo

※ Sun Ultraシリーズに接続する場合、変換アダプ ター(市販品)が必要になることがあります。

## **■デジタル接続 [173G]**

デジタル信号ケーブル(付属)を使って、コンピュータ のデジタルRGB出力端子と接続します。

※ DVI準拠の出力端子(DVI-D24ピンまたはDVI-I29 ピン)を持ち、SXGA出力が可能なコンピュータと 接続することができます。(ただし、接続するコン ピュータによっては正しく表示されないことがあり ます。)

![](_page_9_Figure_4.jpeg)

※ コネクターの向きを確かめ、垂直に奥まで差し込ん だ後、両側のネジで固定します。

## ■オーディオケーブルの接続

オーディオケーブル(付属)をコンピュータの音声出力 端子と接続すると、接続したコンピュータの音が本機 のスピーカーやヘッドホン端子から出力されます。

![](_page_9_Figure_8.jpeg)

# ヘッドホン(市販品)の接続

ヘッドホン(市販品)を接続することができます。 ステレオミニプラグ(φ3.5mm)の付いたヘッドホン を用意してください。

![](_page_9_Figure_11.jpeg)

 $?$  Memo

※ ヘッドホンを接続すると、本機のスピーカーからは 音が聞こえなくなります。

# 電源の接続

![](_page_10_Picture_2.jpeg)

電源コードは、必ず付属のものを使用してください。

![](_page_10_Figure_4.jpeg)

![](_page_10_Picture_5.jpeg)

- アースリード線をコンセントの他の電極に 挿入・接触させないでください。
- アース接続は、必ず電源プラグをコンセン トに差し込む前に行ってください。また、 アース接続を外す場合は、必ず先に電源プ ラグをコンセントから抜いてください。� 順番が異なると感電の原因となります。�

# 電源の入れ方

1. 本機の主電源を入れる。

![](_page_10_Figure_10.jpeg)

- ※ 主電源スイッチ入/切の切り替えは、必ず約5秒 以上の間隔を空けて行ってください。急に切り 替えると、故障や誤動作の原因になります。
- 2. 本機の電源ボタン((b))を押す。

#### 3. コンピュータの電源を入れる。

電源ランプが緑色に点灯し、画面が表示されます。

![](_page_10_Figure_15.jpeg)

- ※ 電源を入れた後、画面が表示されるまでに少し 時間がかかることがあります。
- ※ 173Gをお使いの場合、コンピュータが接続さ れている入力端子が選択されていないと、画面 は表示されません。必要に応じて、入力端子を 切り替えてください。(12ページ)

#### $P$  Memo

- ※ アナログ接続の場合、本機を初めて使用するとき や、使用中のシステムの設定を変更したときは、画 面の自動調整(15ページ)を行ってください。 (173Gをデジタル接続でお使いの場合は、特に調 整の必要はありません。)
- ※ お使いのコンピュータやOSによっては、接続先の コンピュータ側で本機のセットアップ情報のインス トールが必要になる場合があります。(26ページ)
- ※ ノートパソコン回面と 同時表示するように設定されていると、MS-DOS 画面が正しく表示できないことがあります。その場 合は、本機のみの表示となるように設定してくださ い。

# 入力端子の切り替え [173G]

INPUTボタンで、信号の入力端子を切り替えます。

![](_page_11_Figure_3.jpeg)

#### $P$  Memo

※ 入力信号がない場合、「入力信号がありません」と表 示されます。

# 電源の切り方

- 1. コンピュータの電源を切る。
- 2. 本機の電源ボタン(())を押す。 電源ランプが消灯します。

![](_page_11_Figure_9.jpeg)

長時間使用しないときは、本機の主電源を切り、電 源プラグをコンセントから抜いてください。

# 画面・スピーカー音量の調整

#### アナログ接続時

1. 初めに自動調整をする。(15ページ) 2. 必要に応じて手動調整をする。(16ページ)

#### デジタル接続時 【173G】

基本的には、調整をしなくてもお使いいただけます。 必要に応じて手動調整ができます。(16ページ)

#### $P$  Memo

※ 調整内容は、電源を切っても保持されます。

## ■調整値のオールリセット

すべての調整値を、工場出荷時の状態に戻すことがで きます。

- 1. 本機の電源を切る。
- 2. MENUボタンと ▼ / MODEボタンの両方を押しな がら、電源ボタンを押す(電源を入れる)。 画面に「オールリセット中」と表示されるまで押し続 けてください。メッセージの表示が消えると、リ

セットは完了です。

#### $P$  Memo

- ※「オールリセット中」の表示中は、操作ボタンは効き ません。
- ※ 調整ロックが設定されている場合、オールリセット はできません。調整ロックを解除してから操作して ください。

# ■画面調整メニューのリセット

アナログ接続時の画面調整メニュー(クロック、 フェーズ、水平位置、垂直位置)の調整値を、工場出 荷時の状態に戻すことができます。

- 1. 本機の電源を入れる。
- 2. MENUボタンと ◀ ボタンの両方を押す。

画面に「リセット中」と表示されて、リセットが完了 します。

### $?$  Memo

- ※「リセット中」の表示中は、操作ボタンは効きませ ん。
- ※ 調整ロックが設定されている場合、リセットはでき ません。調整ロックを解除してから操作してくださ い。

## ■調整ロック機能

電源ボタン以外の操作ボタンを効かなくして(ロック 設定)、調整後の内容の変更を防ぐことができます。

- 1. 本機の電源を切る。
- 2. MENUボタンを押しながら、電源ボタンを押す(電 源を入れる)。 画面に「調整ロックを設定しますか?」と表示される まで、ボタンを押し続けてください。
- 3. ▶ ボタンを押す。

#### 調整ロックの解除

- 1. 本機の電源を切る。
- 2. MENUボタンを押しながら、電源ボタンを押す(電 源を入れる)。 画面に「調整ロックを解除しますか?」と表示される まで、ボタンを押し続けてください。
- 3. ▶ ボタンを押す。

# バックライトの明るさ調整

- 1. 調整メニューが表示されていない状態で、 ◀ ボタ ンまたは ボタンを押す。
- 2. ▼ / MODEボタンで「明るさ」を選択する。

![](_page_12_Picture_308.jpeg)

3. ◀ ボタン(暗くする)、 ▶ ボタン(明るくする)を押 して調整する。

調整用の画面は、最後のボタン操作から数秒後、自 動的に消えます。

# スピーカーの音量調整

- 1. 調整メニューが表示されていない状態で、 ◀ ボタ ンまたは ボタンを押す。
- 2. ▼ / MODEボタンで「音量」を選択する。

![](_page_12_Picture_309.jpeg)

3. ◀ ボタン(小さくする)、▶ ボタン(大きくする)を 押して調整する。 調整用の画面は、最後のボタン操作から数秒後、自

動的に消えます。

# 表示モードの設定

表示の色合いや明るさをボタン操作一つで切り替える ことができます。

- 標準 液晶モニター本来の色合いを生かし た表示になります。
- オフィス 輝度を下げて表示します。 (消費電力が下がります。)
- s**RGB** IEC(International Electrotechnical Commission)が 規定した色再現性の国際規格です。 液晶の特性を考慮した色変換が行わ れ、原画像に基づいた色合いでの表 示になります。

あざやか 原色をダイナミックに表示します。

※「sRGB」または「あざやか」に設定すると、調整メ ニューの「色温度」は「標準」に、「ガンマ」は「0」にな ります。

#### 設定方法

調整メニューが表示されていない状態で、▼/MODE ボタンを押します。ボタンを押すごとに、標準 → オフィス → sRGB → あざやか → 標準 … と切り替わ ります。

設定用の画面は、最後のボタン操作から数秒後に自動 的に消えます。

# 製品情報の確認

本機の型名、製造番号、使用時間を確認することがで きます。

- 1. 本機の電源を切る。
- 2. ▼ / MODE ボタンを押しながら、電源ボタンを押 す(電源を入れる)。 製品情報が表示されます。
- 3. MENUボタンを押す。 製品情報の表示を終了します。

#### $P$  Memo

※ 工場での検査などで使用するため、使用時間は工場 出荷時「0」になっていないことがあります。

# 画面の調整

# 画面の自動調整(アナログ接続時)

画面調整メニューのクロック、フェーズ、水平位置、 垂直位置を自動的に調整します。

#### $P$  Memo

- ※ 本機を初めて使用するときや、使用中のシステムの 設定を変更したときは、ご使用の前に自動調整を 行ってください。
- ※173Gをデジタル接続している場合は、自動調整を しなくてもお使いいただけます。必要に応じて手動 調整してください。(16ページ)

## ■調整のための画面表示について

画面調整メニューや映像調整メニューを調整する場合 は、あらかじめ画面全体が明るくなるような画像を表 示してください。

Windowsをお使いの場合は、CD-ROM(付属)内の調 整用パターン(Windows専用)を利用してください。

#### 調整用パターン(Windows専用)の呼び出し方

- 1. CD-ROM(付属)をコンピュータのCD-ROMドライ ブにセットする。
- 2.「マイコンピュータ」のCD-ROMを開く。
- 3. 「Adi\_utv.exe」をダブルクリックして、調整用プロ グラムを起動する。

調整用パターンが表示されます。

![](_page_14_Picture_14.jpeg)

4. 調整が終わったら、コンピュータの[ESC]キーを押 して、調整用プログラムを終了する。

#### $P$  Memo

※ 使用するコンピュータの表示モードが6万5千色の 場合、カラーパターンの各色の階調が異なって見え たり、グレースケールが色付きに見えることがあり ます。(入力信号の仕様によるもので、故障ではあ りません。)

## ■自動調整のしかた

AUTOボタンで行う方法と、MENUボタンで行う方法 があります。

### AUTOボタン 【173A】

- 1. AUTOボタンを押す。
- 2. もう一度、AUTOボタンを押す。 「自動調整中」と表示され、数秒後に「自動調整中」の 表示が消えます。 (これで自動調整は完了です。)

#### MENUボタン

1. MENUボタンを押す。

画面調整メニューが表示されます。 (173Gの表示例です。)

![](_page_14_Picture_315.jpeg)

- 2. ▶ ボタンを押して、「自動調整」を選択する。 画面が黒くなり、「自動調整中」と表示され、数秒後 に画面調整メニューに戻ります。 (これで自動調整は完了です。)
- 3. MENUボタンを5回押して、調整メニューを消す。

#### $P$  Memo

- ※ 通常は、自動調整だけでご使用いただけます。
- ※1回の自動調整では、正しく調整できないことがあ ります。その場合は、自動調整を2~3回繰り返し てみてください。
- ※ 自動調整後、次のような場合は必要に応じて手動調 整を行ってください。(16ページ)
	- さらに微調整が必要なとき
	- ●「自動調整できませんでした」と表示されたとき (画面全体が極端に暗い場合など、表示中の内容 によっては自動調整ができないことがあります。 再度、自動調整をする場合は、調整用パターンを 利用するか、画面全体が明るくなるような画像に 変えてみてください。)
	- コンピュータからの信号がコンポジット・シンク やシンク・オン・グリーンのときなど(自動調整 では正しく調整できないことがあります。)
- ※ 動画やMS-DOSプロンプトなど、画面によっては 自動調整が正しく行われないことがあります。

# 画面の手動調整

- 1. 画面調整メニューや映像調整メニューを調整する場合 は、画面全体が明るくなるような画像を表示する。  $(15 \wedge -3)$
- 2. MENUボタンを押して、調整メニューを表示する。

※調整メニューの画面は173Gの表示例です。

![](_page_15_Figure_5.jpeg)

#### $P$  Memo

- ※173Gをデジタル接続でお使いの場合、画面調整メ ニューと映像調整メニューを調整する必要はありま  $Hh_{10}$
- ※調整メニューは、最後のボタン操作から約30秒 後、自動的に消えます。
- ※本書では、調整用パターン(Windows用)を利用し た調整のしかたを基本に説明します。

## ■画面調整メニュー

173Gをデジタル接続でお使いの場合は、調整する必 要はありません。

#### 自動調整

▶ ボタンで選択すると、「クロック」「フェーズ」「水平 位置|「垂直位置|が自動的に調整されます。

#### クロック

調整用パターンに縦じま状のノイズが出ないように < または ▶ ボタンで調整します。

![](_page_15_Figure_16.jpeg)

— 縦じま状ノイズ

#### フェーズ(位相)

調整用パターンに構じま状のノイズが出ないように

- ◀または▶ボタンで調整します。
- ※「フェーズ」の調整は、必ず「クロック」を正しく調整 した後で行ってください。

![](_page_15_Figure_22.jpeg)

#### 水平位置、垂直位置

調整用パターンの全体が画面内に表示されるように、 左右(水平位置)、上下(垂直位置)の位置を ◀ または ▶ ボタンで調整します。

![](_page_15_Figure_25.jpeg)

## ■映像調整メニュー

173Gをデジタル接続でお使いの場合は、調整する必 要はありません。

#### 自動調整

▶ボタンで選択すると、「黒レベル」「コントラスト」が 自動的に調整されます。自動調整後、必要に応じて手 動調整してください。

#### 黒レベル

カラーパターンを見ながら、画面全体の明るさを ◀ま たは ボタンで調整します。

![](_page_16_Figure_7.jpeg)

#### コントラスト

カラーパターンを見ながら、すべての階調が表示され るように または ボタンで調整します。

#### $P$  Memo

#### 自動調整(オートゲインコントロール機能)について

- ※ 画面に表示中の最も明るい色と最も暗い色を基準に 調整します。
- ※ 調整用パターンを利用しないときは、5mm×5mm 以上の白い部分と黒い部分がある画像を表示してく ださい。表示がない場合は正しく調整できないこと があります。
- ※ コンピュータからの信号がコンポジット・シンクや シンク・オン・グリーンのときは、自動調整ができ ないことがあります。その場合は、手動で調整して ください。
- ※「自動調整できませんでした」と表示されたときは、 手動調整を行ってください。

## ■カラー調整メニュー

#### 色温度

①「色温度」を選択して、 ボタンを押す。 色温度メニューが表示されます。

> 色温度� 赤色コントラスト� 緑色コントラスト 青色コントラスト 寒 色� 標 準� 暖 色� ユーザー設定�

> > 設定 … [MENU]

- ② ◀ または ▶ ボタンで「寒色」「・」「標準」「・」「暖色」 「ユーザー設定」を選ぶ。
	- 寒色 ......... 標準設定よりも青みがかった色合い

● ......... 標準設定よりもやや青みがかった色合い 標準 ......... 標準設定

● ......... 標準設定よりもやや赤みがかった色合い

暖色 ......... 標準設定よりも赤みがかった色合い

#### ユーザー設定

「赤色コントラスト」、「青 色コントラスト」の設定値が表示され、微調整が できます。

▼ / MODEボタンで「赤色コントラスト」「緑色コ ントラスト」「青色コントラスト」を選んで調整し ます。

赤色コントラスト ....... ◀ ボタンで青緑色、

▶ ボタンで赤色 緑色コントラスト ....... ◀ ボタンで紫色、 ▶ボタンで緑色 青色コントラスト ....... ◀ ボタンで黄色、

▶ ボタンで青色

③MENUボタンを押す。

#### $P$  Memo

※「標準」以外では、すべての階調を表示することはで きません。すべての階調を表示したいときは、「標 準」に設定してください。

※「表示モード」が「sRGB」または「あざやか」の場合、 「標準」以外に設定することはできません。

#### ガンマ

暗い画像や明るい画像が見やすくなるように、 ◀ また は▶ボタンで調整します。暗くて見えにくい場合は数 値を上げ、明るくて見えにくい場合は数値を下げます。 ※「表示モード」が「sRGB」または「あざやか」の場合、 ガンマの設定はできません。

■モード選択-1メニュー

#### **P** Memo

※ 入力信号の解像度によっては、項目の選択ができて も、表示状態が変わらないことがあります。

#### OSD画面水平位置

調整メニューの表示位置を ◀ または ▶ ボタンで左右 に動かします。

#### OSD画面垂直位置

調整メニューの表示位置を ◀ または▶ ボタンで上下 に動かします。

#### 拡大補正レベル

拡大表示の画像のシャープさを ◀ または▶ ボタンで 調整します。

※ 1280×1024ドット未満の表示モードの画面を表 示させた場合、画面全体に拡大表示されます。 (アスペクト比(縦横比)が変わることがあります。)

#### OSD言語選択

調整メニューの言語を変更することができます。

- ①「OSD言語選択」を選択して、 ボタンを押す。 言語選択メニューが表示されます。
- ② ▼/MODEボタンで言語を選択する。
- ③ MENUボタンを押す。

## ■モード選択-2メニュー

#### 製品情報

本機の型名、製造番号、使用時間を確認することがで きます。

- ①「製品情報」を選択して、 ボタンを押す。 製品情報が表示されます。
- ② MENUボタンを押す。 製品情報の表示を終了します。

#### $P$  Memo

※ 工場での検査などで使用するため、使用時間は工場 出荷時「0」になっていないことがあります。

#### オフタイマー

- 一定時間で電源を自動的に切ることができます。
- ①「オフタイマー」を選択して、▶ボタンを押す。
- ②「する」「しない」を ◀ または ▶ ボタンで設定する。 「する」の場合は、▼/MODEボタンを押し、 ■または▶ボタンで電源が切れる時間を設定しま す。(1~23時間の範囲で1時間単位)
- ③ MENUボタンを押す。
- ※「する」の場合、電源が切れる5分前から画面右上に 残り時間が表示されます。(1分単位で約5秒間)
- ※ 上記残り時間の表示から電源が切れるまでの操作に ついて
	- 時間を延長したいときは、電源ボタンを押しま す。電源ボタンを押すと、1時間後に電源が切れ るようになります。 (次に電源を入れたとき、オフタイマーは上記手 順②で設定した時間のままです。)
	- 電源を切りたい時は、電源ボタンを2回押しま す。
- ※「する」に設定されていると、本機の電源を入れると き、設定時間が画面に数秒間表示されます。(入力 信号が無い場合は「入力信号がありません」と表示さ れます。)

# お手入れ・保管・アフターサービスについて

# お手入れのしかた

お手入れの際は、必ず電源プラグをコンセントから抜 いてください。

# ■キャビネットや操作パネル部分

キャビネットや操作パネル部分の汚れは、乾いた柔ら かい布で軽くふき取ってください。 汚れがひどいときは、柔らかい布を水で薄めた中性洗 剤に浸し、よく絞ってから汚れをふき取ってくださ い。

# ■液晶パネル部分

液晶パネルの表面の汚れやほこりは、乾いた柔らかい 布で軽くふき取ってください。(レンズクリーナーや ガーゼなどの柔らかい布でもかまいません。)

## 【【ご注意】

- ※ シンナー、ベンジン、アルコール、ガラスクリー ナーなどは絶対に使用しないでください。変色や変 形の原因になります。
- ※硬いものでこすったり、強い力を加えないでくださ い。傷が付いたり、故障の原因になります。

### $P$  Memo

※ 本機に使用している蛍光管には水銀が含まれていま す。本機を廃棄する場合は、資源有効利用促進法に 基づき、回収・リサイクルにご協力ください。

# 保管にあたって

長時間使用しないときは、必ず電源プラグをコンセン トから抜いてください。

# 【 ご注意

※ ゴム製品やビニール製品などと長時間接触させない でください。変色や変形の原因になります。

# リサイクルについて

使用済み液晶モニターを有益な資源として再利用する ためリサイクルにご協力ください。

# ■個人でお使いのお客様へ

![](_page_18_Picture_19.jpeg)

BL-173Aは、家庭系パソコンリサイクル 対象製品です。 新たな料金のご負担なしで弊社が回収・再資

源化いたします。�

《排出時の連絡先》�

シャープ (株) PCリサイクルヤンター ホームページ:

> http://www.sharp.co.jp/corporate/eco/� recycle/home.html

#### 0120-845-530 ರರ  $\overline{\text{FAX}}$  0743-55-6620

受付時間:午前9時~午後5時(月曜日~土曜日)� ※日曜日、祝日、年末・年始など弊社休日は休ませていただ きます。�

※フリーダイヤルについて:携帯電話・PHSからはかけら れません。一般の電話でおかけください。�

※電話番号などは変わることがありますので、その節はご容 赦願います。�

# ■法人のお客様へ

リサイクルについては、下記ホームページをご覧くだ さい。

http://www.sharp.co.jp/corporate/eco/recycle/ business.html

お手入れ・保管・アフターサービスについて

# 故障かな?と思ったら

故障かな?と思ったら、修理を依頼される前に次の点 をご確認ください。

それでも正常に動かないときは、お買いあげの販売 店、またはもよりのお客様ご相談窓口にご連絡くださ  $\left\{ \cdot \right\}$ 

# 本機で使用している蛍光管には寿命があります。

- ※ 画面が暗くなったり、チラついたり、点灯しないと きは、寿命です。お買いあげの販売店、またはもよ りのお客様ご相談窓口にお問い合わせください。
- ※ ご使用初期において、蛍光管の特性上、画面がチラ つくことがあります(故障ではありません)。 その場合は、いったん電源を切り、電源を入れ直し てご確認ください。

#### 画面に何も表示されない(電源ランプ消灯)

\_ \_ \_ \_ \_ \_ \_ \_ \_ \_ \_

※ 電源コードは正しく接続されていますか。 (11 ページ)

#### 画面に何も表示されない(電源ランプ点灯)

- ※ コンピュータと正しく接続されていますか。 (9、10 ページ)
- ※ コンピュータの電源は入っていますか。
- ※173Gの場合、信号の入力端子は正しく選択されて いますか。(12ページ)
- ※ コンピュータの信号タイミングは本機の仕様に合っ ていますか。(23、24ページ)
- ※ コンピュータの省電力機能が動作していませんか。 キーボードのキーを押すか、マウスを動かしてみて ください。

#### 操作ボタンが効かない

※ 調整ロックが設定されていませんか。(13ページ)

#### 画面が乱れている

- ※ コンピュータの信号タイミングは本機の仕様に合っ ていますか。(23、24ページ)
- ※ アナログ信号でお使いの場合、画面自動調整を行っ てください。(15ページ)
- ※お使いのコンピュータで垂直周波数(リフレッシュ レート)が変更できる場合は、低い周波数に変えて みてください。(23、24ページ)

#### 音が聞こえない

- ※オーディオケーブルは正しく接続されていますか。 (10 ページ)
- ※ 音量調整を行ってください。(13ページ)
- ※ ヘッドホンが接続されているときは、スピーカーの 音は鳴りません。
- ※ 本機が待機状態(電源ランプがオレンジ色)になって いるときは、スピーカーの音は鳴りません。

# アフターサービスについて

### ■製品の保証について

この製品には保証書がついています。保証書は、販売 窓口にて所定事項を記入してお渡ししますので、内容 をよくお読みのうえ大切に保存してください。 保証期間はお買いあげの日から3年間です(ただし、光 源の蛍光管は消耗品ですので、保証の対象になりませ ん)。保証期間中でも修理は有料になることがありま すので、保証書をよくお読みください。

## ■補修用性能部品について

当社は、本製品の補修用性能部品を製造打切後、7年間 保有しています。補修用性能部品とは、その製品の機能 を維持するために必要な部品のことです。

#### ■修理を依頼されるときは

先に「故障かな?と思ったら」をお読みのうえ、もう一度 お調べください。それでも異常があるときは、使用をや めて、電源コードをコンセントから抜き、お買いあげの 販売店、またはもよりのお客様ご相談窓口にこの製品を 「お持ち込み」のうえ、修理をお申し付けください。 ご自分での修理はしないでください。たいへん危険です。

#### 保証期間中

保証書をご提示ください。保証書の規定に従って修理 させていただきます。

#### 保証期間が過ぎているときは

修理によって機能が維持できる場合は、ご希望により 有料で修理させていただきます。

#### 修理料金のしくみ

![](_page_19_Picture_317.jpeg)

アフターサービスについてわからないことは、お買い あげの販売店、またはもよりのお客様ご相談窓口にお 問い合わせください。

お客様ご相談窓口のご案内(次ページ)

# お客様ご相談窓口のご案内

修理・お取り扱い・お手入れについてのご相談やご依頼は、お買いあげの販売店へご連絡ください。 転居や贈答品などで保証書記載の販売店にご相談できない場合は、下記の窓口にご相談ください。

・製品の故障や部品のご購入に関するご相談は…… BBT 相談センター へ

・製品のお取り扱い方法、その他ご不明な点は…… お客様相談センター へ

※電話番号、所在地などは変わることがありますので、その節はご容赦願います。(2005年11月現在)

#### 修理相談センター

#### パソコン修理相談センター

<受付時間>※月曜日~土曜日:午前9時~午後6時 ※日曜日・祝日:午前10時~午後5時 (年末年始を除く)

![](_page_20_Picture_10.jpeg)

ナビダイヤルは、全国どこからでも一律料金でご利用いただけます。 (注)PHS・IP電話からは、下記一般電話番号におかけください。

PHS/IP電話の方は一般電話へ .......................... 東日本地区 043-351-1831 西日本地区 06-6792-5613

◎ 修理ご依頼品を直接お持ちいただく場合は、お買いあげの販売店、または下記修理受付窓口へお持ち込みくだ さい。

<受付時間>※月曜日~金曜日:午前9時~午後5時30分 (土曜日・日曜日・祝日など弊社休日を除く)

![](_page_20_Picture_405.jpeg)

#### お客様相談センター

<受付時間>※月曜日~土曜日:午前9時~午後6時 ※日曜日・祝日:午前10時~午後5時 (年末年始を除く)

![](_page_20_Picture_406.jpeg)

※FAX送信される場合は、お客様へのスムーズな対応のため、形名やお問い合わせ内容のご記入をお願いいたします。

# 仕 様

■製品仕様

- 機種名
	- LL-173A-W(フロスティホワイト) LL-173A-B(ブラック) BL-173A-B(ブラック) LL-173G-W(フロスティホワイト) LL-173G-B(ブラック)

#### 液晶表示素子

17型(対角43.3cm) TFTカラー液晶

#### 最大解像度

SXGA 1280 × 1024

#### 最大表示色

約1619万色(6ビット+FRC) ※FRC:Frame Rate Control

#### 画素ピッチ

水平 0.264mm × 垂直 0.264mm

#### 最大輝度

280cd/m2

※ 画面の輝度は経年により低下します。一定の輝 度を維持するものではありません。

### コントラスト比

450:1

### 視野角

左右170°/上下170°(コントラスト比 >5)

表示画面サイズ

横 337.9mm × 縦 270.3mm

#### 映像入力信号

【173A】 アナログRGB(0.7Vp-p)[75Ω] 【173G】 アナログRGB(0.7Vp-p)[75Ω] デジタルDVI規格1.0準拠

同期入力信号

水平/垂直セパレート(TTL:正/負)、 シンク・オン・グリーン、 コンポジット・シンク(TTL:正/負)

### 拡大補正

デジタルスケーリング(VGA/SVGA/XGAなどを SXGAに補正して拡大表示)

※ 全画面への拡大表示のみ。1:1での表示、アス ペクト比(縦横比)固定での拡大表示はできませ  $h_{\rm b}$ 

# プラグ&プレイ

VESA DDC2B 対応

## パワーマネージメント

- 【173A】 VESA DPMS 準拠
- 【173G】 VESA DPMS 準拠、DVI DMPM 準拠

スピーカー出力 1W + 1W コンピュータ信号入力端子 【173A】 アナログ:ミニD-sub15ピン(3列) 【173G】 アナログ:ミニD-sub15ピン(3列) デジタル:DVI-D24ピン 音声入力端子 φ 3.5mm ミニステレオジャック ヘッドホン出力端子 φ 3.5mm ミニステレオジャック 高さ調整【173G】 調整範囲約 70mm 画面角度調整 チルト:【173A】上向きに約0°~25° 下向きに約0°~5° 【173G】上向きに約0°~20° 下向きに約0°~5° スイーベル: 【173G】 左右に約 30° ずつ 電源 AC100V 50/60Hz 使用温度条件 5℃~ 35℃ 消費電力 30W(音声入力なし)、最大33W、待機時1.2W 外形寸法 【173A】 幅約 374mm × 奥行約 220mm × 高さ約 390mm 【173G】 幅約 374mm × 奥行約 243mm × 高さ約 384 ~ 454mm 質量 約5.4kg(信号ケーブル/電源コード含まず) 約4.2kg(ディスプレイ部のみ) 梱包時寸法 【173A】 幅約 465mm × 奥行約 219mm × 高さ約 490mm 【173G】 幅約 465mm × 奥行約 250mm × 高さ約 490mm

#### 梱包時質量

約 8kg

## ■外形寸法図(単位mm)

## $[173A]$

![](_page_22_Figure_3.jpeg)

![](_page_22_Figure_4.jpeg)

![](_page_22_Figure_5.jpeg)

![](_page_22_Figure_6.jpeg)

### 付属ケーブルの長さ

![](_page_22_Picture_72.jpeg)

# ■対応信号タイミング(アナログ)

![](_page_22_Picture_73.jpeg)

※ 推奨解像度は、1280×1024です。

- ※すべてノンインターレースのみの対応です。
- ※接続するコンピュータによっては、上記対応信号で あっても正しく表示できない場合があります。
- ※ Power Macintosh、およびSun Ultraシリーズの 各周波数は参考値です。また接続には、市販の変換 アダプターが必要になることがあります。
- ※本機で対応していない信号タイミングが入力された ときには、「入力信号が対応範囲外です」と表示され ます。その場合、お使いのコンピュータの取扱説明 書にもとづき、本機で対応している信号タイミング に設定してください。
- ※本機に何も信号(同期信号)が入力されない場合、 「入力信号がありません」と表示されます。

# ■対応信号タイミング(デジタル)[173G]

![](_page_23_Picture_86.jpeg)

※推奨解像度は、1280×1024です。

- ※すべてノンインターレースのみの対応です。
- ※ DVI準拠の出力端子(DVI-D24ピンまたはDVI-I29ピン)を持ちSXGA出力が可能なコンピュータ と接続できます。
- ※接続するコンピュータによっては、上記対応信号で あっても正しく表示されない場合があります。
- ※本機で対応していない信号タイミングが入力された ときには、「入力信号が対応範囲外です」と表示され ます。その場合、お使いのコンピュータの取扱説明 書にもとづき、本機で対応している信号タイミング に設定してください。
- ※本機に何も信号(同期信号)が入力されない場合、 「入力信号がありません」と表示されます。

## ■アナログ信号入力端子のピン配列

#### (ミニD-sub15ピン)

![](_page_23_Picture_87.jpeg)

![](_page_23_Picture_88.jpeg)

# ■DVI-D入力端子のピン配列 [173G]

(DVI-D24ピン)

![](_page_23_Picture_89.jpeg)

![](_page_23_Picture_90.jpeg)

# ■パワーマネージメント

173Aは、VESA DPMS、Energy Star に準拠して います。173Gは、VESA DPMS、DVI DMPM、 Energy Starに準拠しています。

パワーマネージメント機能が動作するためには、ビデ オカードやコンピュータもこれらの規格に適合してい る必要があります。

**DPMS: Display Power Management Signaling** 

![](_page_23_Picture_91.jpeg)

DMPM: Digital Monitor Power Management [173G]

![](_page_23_Picture_92.jpeg)

Energy Star:

![](_page_24_Picture_2.jpeg)

当社は、国際エネルギースタープログラムの参加事業 者として、本製品が国際エネルギースタープログラム の対象製品に関する基準を満たしていると判断しま す。

# ■DDC(プラグ&プレイ)

本機は、VESAのDDC(Display Data Channel)規 格をサポートしています。

DDC とは、モニターとコンピュータのプラグ&プレ イを行うための信号規格です。モニターとコンピュー タの間で解像度などに関する情報を受け渡しします。 この機能は、コンピュータが DDC に対応しており、 プラグ&プレイモニターを検出する設定になっている 場合に使用できます。

DDC には、通信方式の違いによりいくつかの種類が あります。本機は、DDC2B に対応しています。

# セットアップ情報とICCプロファイルについて(Windows)

お使いのコンピュータや OS によっては、コンピュー タ側で本機のセットアップ情報のインストールが必要 になることがあります。その場合は、下記の手順で セットアップ情報をインストールしてください。(お 使いのコンピュータや OS によっては、名称・操作方 法が異なることがあります。コンピュータの取扱説明 書と併せてお読みください。)

#### ICC プロファイルとは…

- ICC(インターナショナル カラー コンソーシアム)プ ロファイルは、液晶モニターの色再現特性を記述した ファイルです。ICCプロファイルに対応したアプリ ケーションで色の再現性を高めます。
- ※ ICC プロファイルは、Windows 98/2000/Me/ XP に対応しています。
- ※ Windows 98/2000/Me/XPでセットアップ情報 をインストールすると、ICCプロファイルも同時に インストールされます。ICCプロファイルだけをイ ンストールしたいときは、28ページの「ICCプロ ファイルのインストール」をご覧ください。
- ※ ICC プロファイルを使用する場合は次のように設定 してください。
	- ・「表示モード」:「標準」または「オフィス」
	- ・「色温度」:「標準」
	- ・「ガンマ」:「0」

## ■セットアップ情報のインストール

#### Windows 95 の場合

Windows 95 に本機のセットアップ情報をインス トールします。

CD-ROMドライブを「Dドライブ」として説明します。

- 1. CD-ROM(付属)をコンピュータのCD-ROMドライ ブにセットする。
- 2.「スタート」ボタンをクリックし、「設定」から「コン トロールパネル」を選ぶ。
- 3.「画面」をダブルクリックする。
- 4.「ディスプレイの詳細」、「詳細プロパティ」、「モニ ター」、「変更」の順にクリックする。 デバイスの選択画面が表示されます。
- 5.「ディスク使用」をクリックし、「配布ファイルのコ ピー元」を「D:¥」にして「OK」をクリックする。
- 6. 表示された一覧から本機を選び、「OK」をクリックする。
- 7. 本機が表示されていることを確認して、「更新」をク リックする。
- 8.「OK」をクリックして、ウィンドウを閉じる。
- 9. CD-ROMをCD-ROMドライブから取り出す。

## Windows 98 の場合

Windows 98 に本機のセットアップ情報をインス トールし、本機の ICC プロファイルを既定値として設 定します。

CD-ROMドライブを「Dドライブ」として説明します。

#### 【新しいハードウェアの追加ウィザードが表示された場合】

- 1. CD-ROM(付属)をコンピュータのCD-ROMドライ ブにセットする。
- 2.「次へ」をクリックする。
- 3.「特定の場所にあるすべてのドライバの一覧を作成 し、インストールするドライバを選択する」を チェックし、「次へ」をクリックする。
- 4.「モデル」が表示されたら「ディスク使用」をクリック し、「配布ファイルのコピー元」を「D:¥」にして 「OK」をクリックする。
- 5. 表示された一覧から本機を選び、「次へ」、「次へ」、 「完了」の順にクリックする。 新しいハードウェアの追加ウィザードが表示された 場合は、もう一度2.から操作してください。
- 6. CD-ROMをCD-ROMドライブから取り出す。

#### 【新しいハードウェアの追加ウィザードが表示されなかった場合】

- 1. CD-ROM(付属)をコンピュータのCD-ROMドライ ブにセットする。
- 2.「スタート」ボタンをクリックし、「設定」から「コン トロールパネル」を選ぶ。
- 3.「画面」をダブルクリックする。
- 4.「設定」、「詳細」、「モニタ」の順にクリックする。
- 5.「オプション」内の「プラグ アンド プレイ モニタを 自動的に検出する」をチェックし、「変更」をクリッ クする。
- 6.「次へ」をクリックする。
- 7.「特定の場所にあるすべてのドライバの一覧を作成 し、インストールするドライバを選択する」を チェックし、「次へ」をクリックする。
- 8.「モデル」が表示されたら「ディスク使用」をクリック し、「配布ファイルのコピー元」を「D:¥」にして 「OK」をクリックする。
- 9. 表示された一覧から本機を選び、「次へ」、「次へ」、 「完了」の順にクリックする。
- 10.本機が表示されていることを確認し、「適用」をク リックする。
- 11. 「OK | をクリックして、ウィンドウを閉じる。
- 12.CD-ROMをCD-ROMドライブから取り出す。

#### Windows 2000の場合

Windows 2000 に本機のセットアップ情報をインス トールし、本機の ICC プロファイルを既定値として設 定します。

- CD-ROMドライブを「Dドライブ」として説明します。
- 1. CD-ROM(付属)をコンピュータのCD-ROMドライ ブにセットする。
- 2.「スタート」ボタンをクリックし、「設定」から「コン トロールパネル」を選ぶ。
- 3.「画面」をダブルクリックする。
- 4.「設定」、「詳細」、「モニタ」の順にクリックする。
- 5.「プロパティ」、「ドライバ」、「ドライバの更新」の順 にクリックする。
- 6.「デバイスドライバのアップグレードウィザードの 開始」が表示されたら「次へ」をクリックする。
- 7.「このデバイスの既知のドライバを表示して、その 一覧から選択する」をチェックし、「次へ」をクリッ クする。
- 8.「モデル」が表示されたら「ディスク使用」をクリック し、「製造元のファイルのコピー元」を「D:¥」にして 「OK」をクリックする。
- 9. 表示された一覧から本機を選び、「次へ」をクリック する。
- 10. [次へ]をクリックし、モニタ名に本機が表示されて いることを確認し、「完了」をクリックする。 「デジタル署名が見つかりませんでした」と表示され た場合は、「はい」をクリックしてください。
- 11.「閉じる」をクリックして、「画面のプロパティ」を閉 じる。
- 12. 「OK | をクリックして、ウィンドウを閉じる。
- 13.CD-ROMをCD-ROMドライブから取り出す。

#### Windows Me の場合

Windows Me に本機のセットアップ情報をインス トールし、本機の ICC プロファイルを既定値として設 定します。

CD-ROMドライブを「Dドライブ」として説明します。

#### 【新しいハードウェアの追加ウィザードが表示された場合】

- 1. CD-ROM(付属)をコンピュータのCD-ROMドライ ブにセットする。
- 2.「ドライバの場所を指定する」をチェックし、「次へ」 をクリックする。
- 3.「特定の場所にあるすべてのドライバの一覧を表示 し、インストールするドライバを選択する」を チェックし、「次へ」をクリックする。
- 4.「モデル」が表示されたら「ディスク使用」をクリック し、「製造元ファイルのコピー元」を「D:¥」にして 「OK」をクリックする。
- 5. 表示された一覧から本機を選び、「次へ」、「次へ」、 「完了」の順にクリックする。 新しいハードウェアの追加ウィザードが表示された 場合は、もう一度2.から操作してください。
- 6. CD-ROMをCD-ROMドライブから取り出す。

#### 【新しいハードウェアの追加ウィザードが表示されなかった場合】

- 1. CD-ROM(付属)をコンピュータのCD-ROMドライ ブにセットする。
- 2.「スタート」ボタンをクリックし、「設定」から「コン トロールパネル」を選ぶ。
- 3.「画面」をダブルクリックする。
- 4.「設定」、「詳細」、「モニタ」の順にクリックする。
- 5.「オプション」内の「プラグ アンド プレイ モニタを 自動的に検出する」をチェックし、「変更」をクリッ クする。
- 6.「ドライバの場所を指定する」をチェックし、「次へ」 をクリックする。
- 7.「特定の場所にあるすべてのドライバの一覧を表示 し、インストールするドライバを選択する」を チェックし、「次へ」をクリックする。
- 8.「モデル」が表示されたら「ディスク使用」をクリック し、「製造元ファイルのコピー元」を「D:¥」にして 「OK」をクリックする。
- 9. 表示された一覧から本機を選び、「次へ」、「次へ」、 「完了」の順にクリックする。
- 10.本機が表示されていることを確認し、「適用」をク リックする。
- 11. [OK] をクリックして、ウィンドウを閉じる。
- 12.CD-ROMをCD-ROMドライブから取り出す。

#### **Windows XPの場合**

Windows XP に本機のセットアップ情報をインス トールし、本機の ICC プロファイルを既定値として設 定します。

- CD-ROMドライブを「Dドライブ」として説明します。
- 1. CD-ROM(付属)をコンピュータのCD-ROMドライ ブにセットする。
- 2.「スタート」ボタンをクリックし、「コントロールパ ネル」を選ぶ。
- 3.「デスクトップの表示とテーマ」をクリックし、「画 面」をクリックする。 クラシック表示の場合は、「画面」をダブルクリック してください。
- 4.「設定」、「詳細設定」、「モニタ」の順にクリックす る。
- 5.「プロパティ」、「ドライバ」、「ドライバの更新」の順 にクリックする。 ハードウェアの更新ウィザードが表示されます。
	- 「Windows Updateに接続しますか?」と表示され た場合は、「いいえ、今回は接続しません」をチェッ クし、「次へ」をクリックしてください。
- 6.「一覧または特定の場所からインストールする」を チェックし、「次へ」をクリックする。
- 7.「検索しないで、インストールするドライバを選択 する」をチェックし、「次へ」をクリックする。
- 8.「ディスク使用」をクリックし、「製造元のファイル のコピー元」を「D:¥」にして「OK」をクリックする。
- 9. 表示された一覧から本機を選び、「次へ」をクリック する。

「Windowsロゴテストに合格していません…」と表 示された場合は、「続行」をクリックしてください。

- 10.モニタ名に本機が表示されていることを確認し、 「完了」をクリックする。
- 11. 「閉じる」をクリックして、「画面のプロパティ」を閉 じる。
- 12. [OK] をクリックして、ウィンドウを閉じる。
- 13.CD-ROMをCD-ROMドライブから取り出す。

## ■ ICC プロファイルのインストール

本機の ICC プロファイルをインストールします。 (セットアップ情報をすでにインストールしている場 合は、プロファイルも同時にインストールされていま すので、この操作は不要です。)

- 1. CD-ROM(付属)をコンピュータのCD-ROMドライ ブにセットする。
- 2.「スタート」ボタンをクリックし、「設定」から「コン トロールパネル」を選ぶ。
- 3.「画面」をダブルクリックする。 Windows XPでカテゴリ表示の場合は、「デスク トップの表示とテーマ」をクリックし、「画面」をク リックしてください。
- 4.「設定」、「詳細設定」の順にクリックする。
- 5.「全般」をクリックし、「互換性」内の「再起動しない で、新しい表示の設定を適用する」を選び、「色の管 理」をクリックする。
- 6.「追加」をクリックし、ファイルの場所をCD-ROM にする。
- 7. インストールしたい「カラープロファイル」を選び、 「追加」をクリックする。
- 8. プロファイルを選び、「既定値に設定」をクリックす る。
- 9.「OK」をクリックしてウィンドウを閉じる。
- 10.CD-ROMをCD-ROMドライブから取り出す。
- ※ ICCプロファイルを使用する場合は次のように設定 してください。
	- ・「表示モード」:「標準」または「オフィス」
	- ・「色温度」:「標準」
	- ・「ガンマ」:「0」

# ColorSyncプロファイルについて(MacOS)

## ColorSync プロファイルとは…

ColorSync はアップルコンピュータ社のカラーマ ネージメントシステムで、対応したアプリケーション で色再現性を実現するための機能です。ColorSync プロファイルには液晶モニターの色再現特性を記述し ています。

- ※ 本機のColorSyncプロファイルは、MacOS8.5以 降に対応しています。
- ※ ColorSyncプロファイルを使用する場合は次のよ うに設定してください。
	- ・「表示モード」:「標準」または「オフィス」
	- ・「色温度」:「標準」
	- ・「ガンマ」:「0」

#### ColorSync プロファイルの設定方法

- ※ システムに「PC Exchange」または「File Exchange」がインストールされている必要があり ます。
- ※ お使いのコンピュータやOSによっては、名称・操 作方法が異なることがあります。コンピュータの取 扱説明書と併せてお読みください。
- 1. CD-ROM(付属)をコンピュータのCD-ROMドライ ブにセットする。
- 2. CD-ROM内の使用するプロファイルを、 ColorSyncプロファイルフォルダにコピーする。
- 3. コントロールパネルの ColorSync で、使用するプ ロファイルを選ぶ。

# VESA規格準拠アームの取り付け方

VESA 規格に準拠した市販のアームを取り付けること ができます。アームはお客様でご用意ください。

- ※ 本機に取り付けるアームは、以下の点に注意してお 選びください。
	- VESA 規格に対応し、本機に取り付ける部分のネ ジ穴間隔が 100mm × 100mm のもの
	- ●本機を取り付けても、外れたり、倒れたりしない もの
- ※ ケーブルを無理に曲げたり、ケーブルに力が加わら ないようにしてください。断線などの故障の原因に なります。
- ※ 本書とともに、アームに付属の説明書もよくお読み ください。

注意 いようにご注意ください。けがの原因になる 注意 こもり、発熱や発火の原因となることがあり 指をはさんだり、スタンドを落としたりしな ことがあります。� 通風孔をふさがないでください。内部に熱が ます。�

- 1. ケーブルを取り外す。
- 2. 安定した水平な机などの上に、柔らかい布などを 敷く。
- 3. 本機を傷つけないように、表示部を下向きにして ゆっくりと置く。
	- ※ 173Gは、スタンドを一番長く伸ばした状態で 置いてください。(7ページ)

![](_page_29_Picture_12.jpeg)

4. ネジ(4本)を外して、スタンドを外す。

![](_page_29_Picture_14.jpeg)

![](_page_29_Figure_15.jpeg)

- ※ スタンド・台座は本機専用です。取り外したスタン ドは他の機器で使用しないでください。
- ※取り外したネジは、スタンド・台座とともに保管 し、再度スタンドを取り付けるときは、必ず元のネ ジを使用してください。別のネジを使用すると、故 障などの原因になります。
- 注意 部品が飛び出して、けがの原因になることが 注意 た状態のまま保管してください。 スタンドを分解しないでください。� あります。 173Gから外したスタンドは、一番長く伸び スタンドは伸び縮みします。縮めた状態から 急に伸びると、けがの原因になることがあり ます。
- 5. アームをネジ(4本)で固定する。

![](_page_29_Picture_20.jpeg)

※ 固定用のネジは、アームの取り付け面からの長さが 4 ~ 5mm の M4 を使用してください。指定以外の ネジを使用すると、脱落や、本機内部の破損の原因 になります。

![](_page_29_Figure_22.jpeg)

修理のご相談は… 21ページ記載の『お客様ご相談窓口のご案内』をご参照ください。 ●製品についてのお問い合わせは… フリーダイヤルがご利用いただけない場合は<br>|東日本相談室||TEL 043-351-1822 東日本相談室 TEL 043-351-1822 FAX 043-299-8280<br>西日本相談室 TEL 06-6792-1583 FAX 06-6792-5993 TEL 06-6792-1583 《受付時間》 月曜~土曜:午前9時~午後6時 日曜・祝日:午前10時~午後5時 (年末年始を除く) お客様相談センター� 0120-303-909

●シャープホームページ

http://www.sharp.co.jp/lcd-display/

(2005年11月現在)

シャープ株式会社

本 社 情報通信事業本部� 〒545-8522 大阪市阿倍野区長池町22番22号 〒639-1186 奈良県大和郡山市美濃庄町492番地�